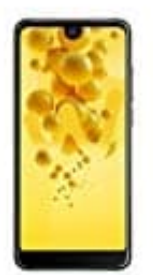

## **Wiko View 2**

## **Screenshot erstellen: Mit drei Fingern**

Zunächst die gewünschte Seite aufrufen.

- 1. **Drei Finger** auf den Bildschirm **nach unten** gleiten lassen.
- 2. Der Screenshot wird automatisch in der *Galerie* im Ordner *Screenshots* abgespeichert.

Mit den drei Fingern nicht zu weit oben am Display ansetzen, da man möglicherweise aus Versehen die Statusleiste aktiviert. Darüber hinaus besteht die Option *Langer Screenshot*. Diese Funkion kann man bei Bedarf antippen. Somit 2. Der Screenshot wird automatisch in der *Galerie* im Ordner *Screenshots* abgespeichert.<br>
Mit den drei Fingern nicht zu weit oben am Display ansetzen, da man möglicherweise aus Versehen aktiviert. Darüber hinaus besteht